#### PARA DOCENTES ADMINISTRADORES DE LA CUENTA

### TITULAR, ASOCIADA/O O ADJUNTA/O DE LA CATEDRA.

#### 1 - INGRESAR A GOOGLE

2- En el margen superior derecho sobre su cuenta personal se despliega la opción de "agrega otra cuenta"

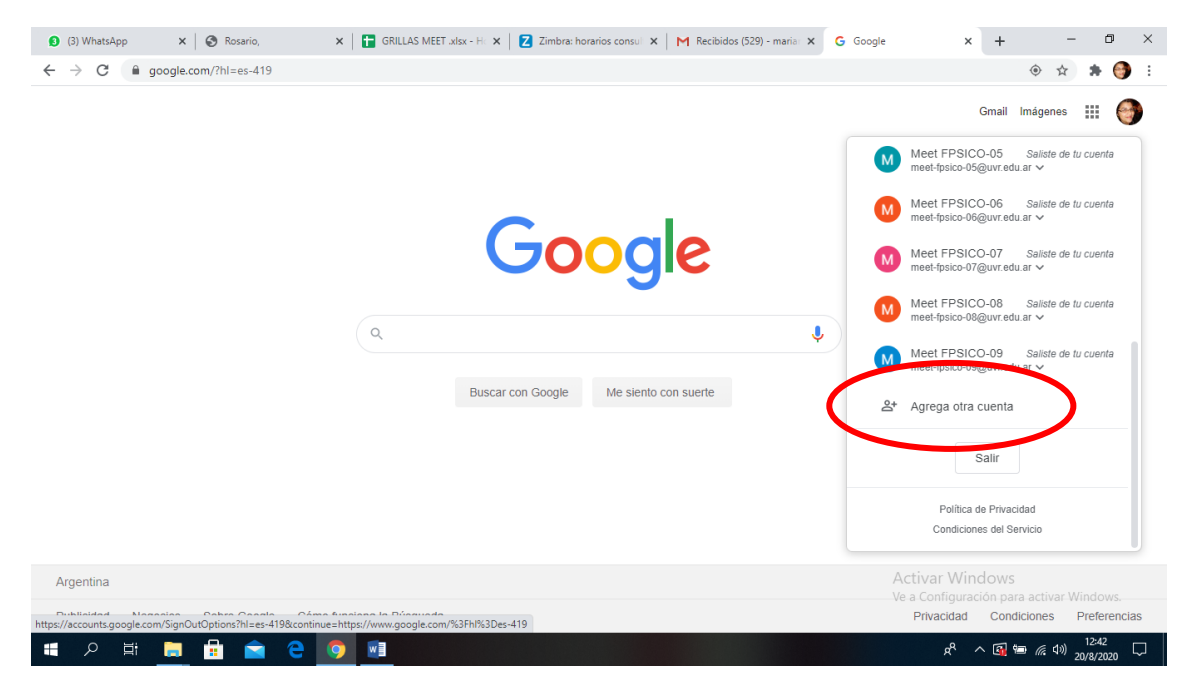

3- Agregar LA CUENTA INSTITUCIONAL y CLAVE DESIGNADA EN EL MAIL

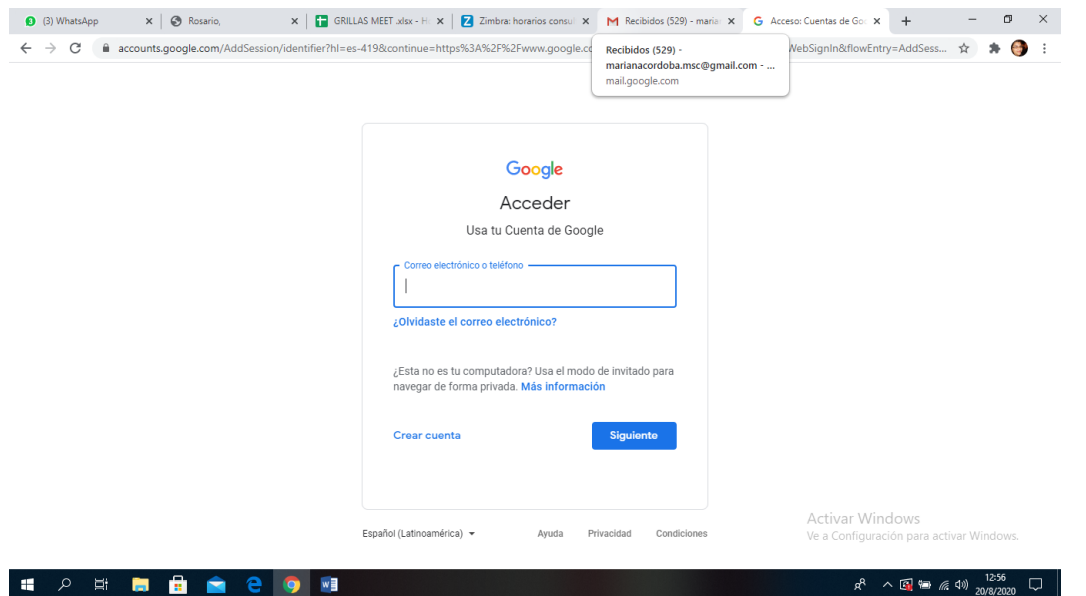

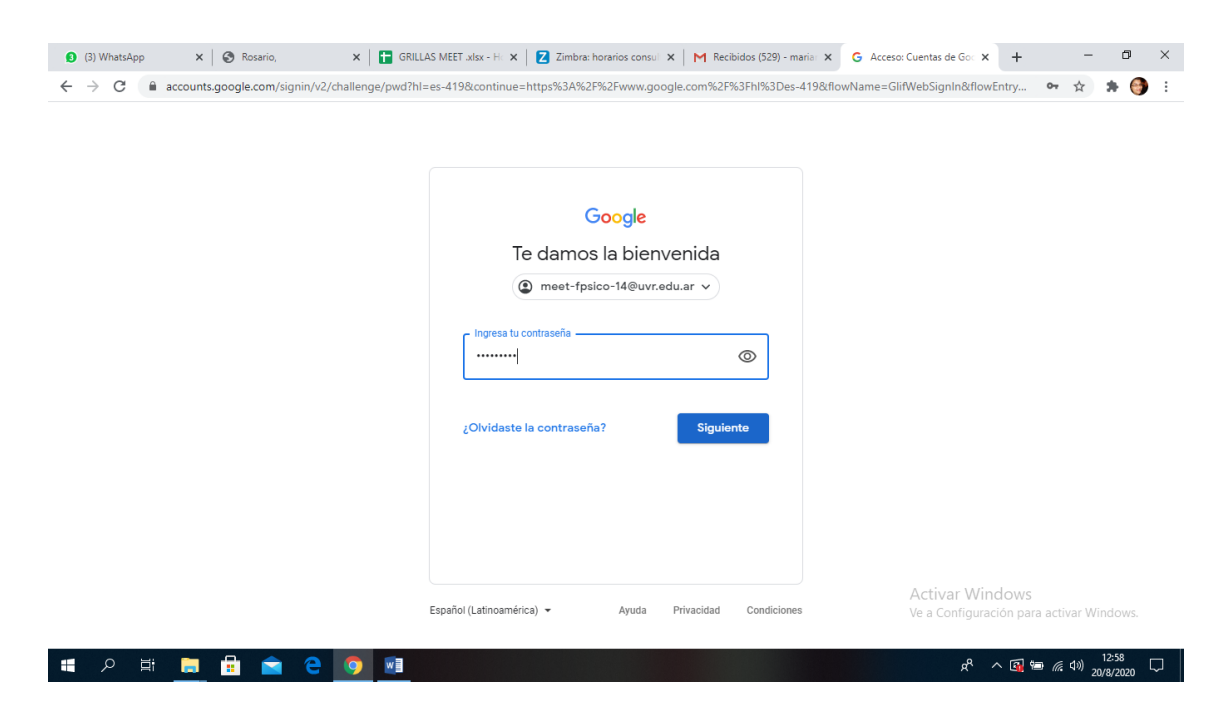

SI LA PAGINA SOLICITA UN MAIL DE RECUPERACION EL MISMO ES: [aulasvirtualespsicologia@gmail.com](mailto:aulasvirtualespsicologia@gmail.com)

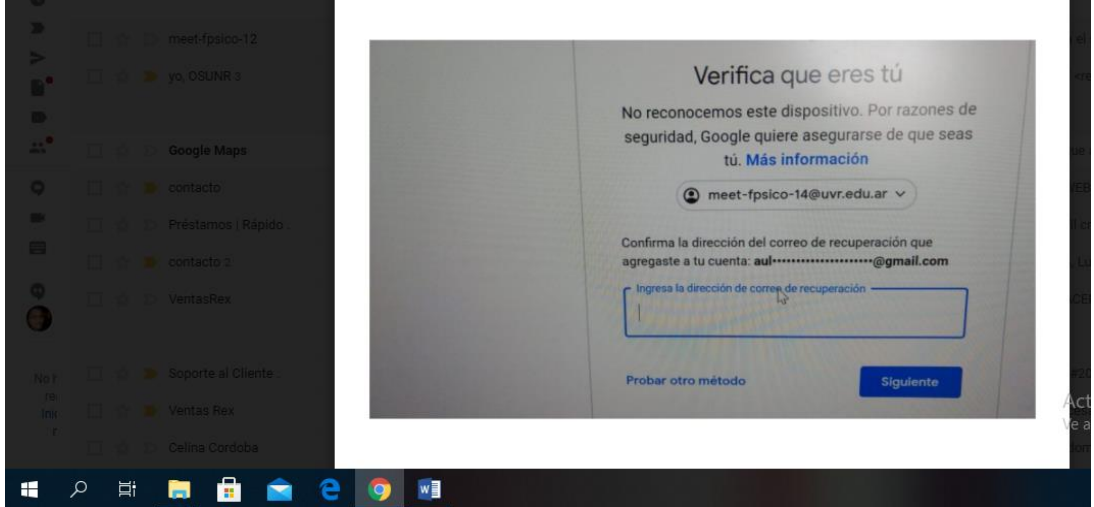

Es importante realizar estos tres pasos con algunos días de anterioridad a la fecha de la mesa de examen para acceder a la cuenta asignada sin inconvenientes el día y hora del examen.

Luego el día del examen lo vuelven a repetir y siguen de la siguiente manera:

# 4- A) EN EL MARGEN SUPERIOR DERECHO (CUADRO DE PUNTOS 3X3) DESPLEGAR EL MENU DE HERRAMIENTAS DE LA CUENTA

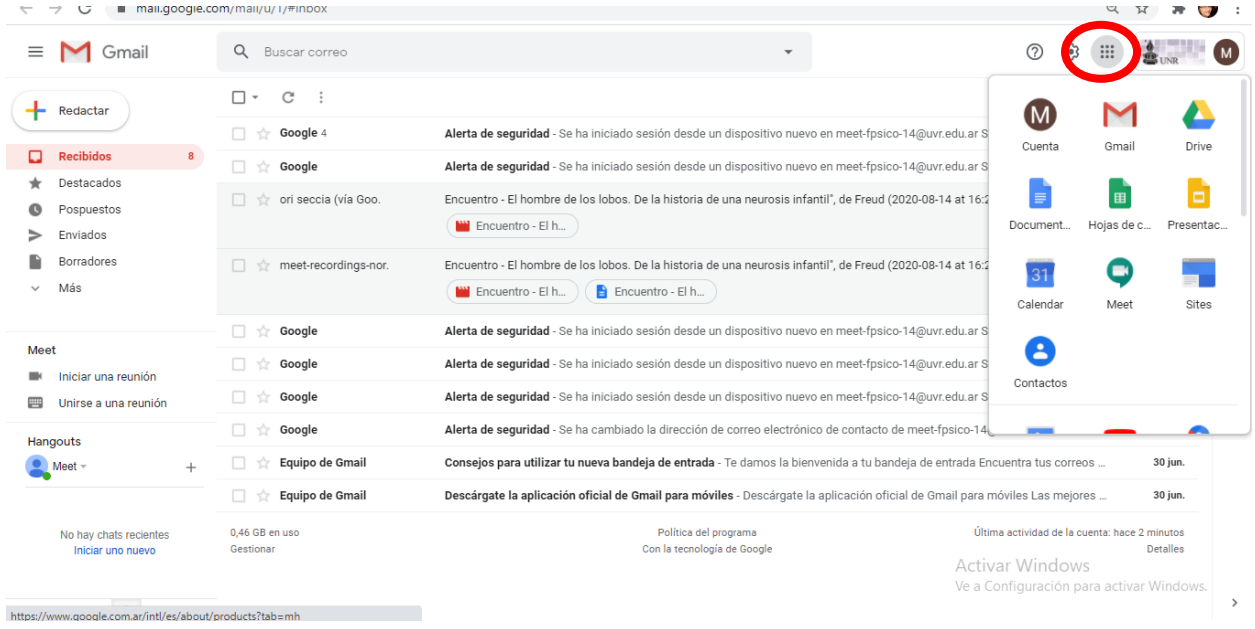

#### B) SELECCIONAR EL ICONO DE MEET

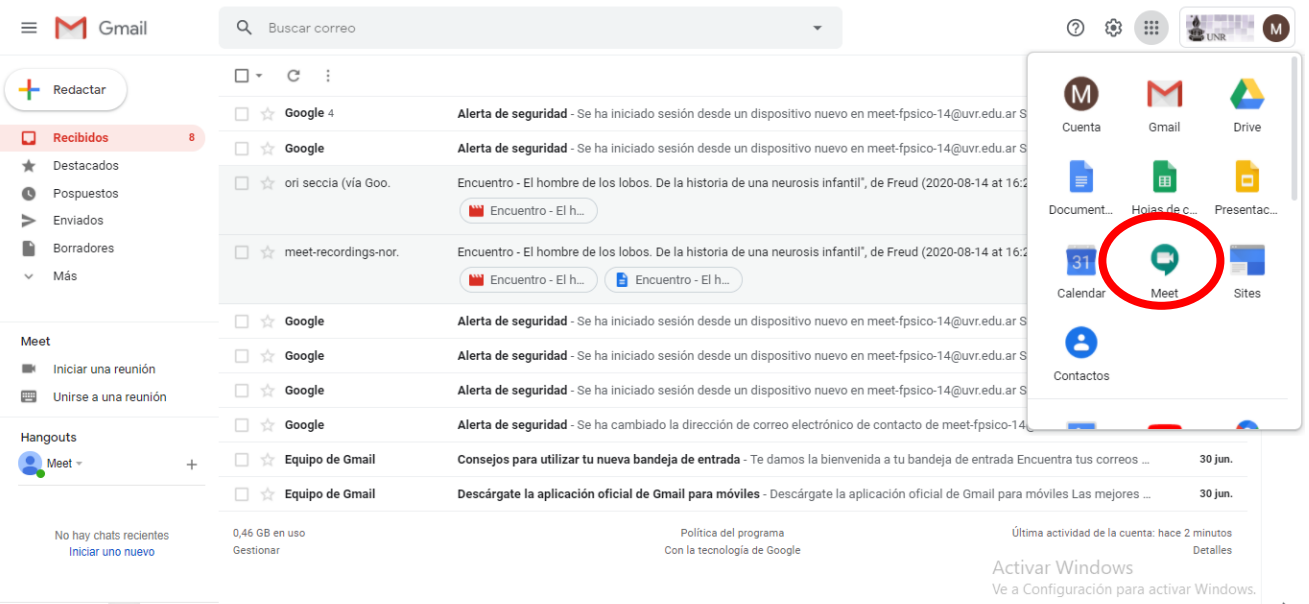

https://www.google.com.ar/intl/es/about/products?tab=mh

 $\overline{ }$ 

## 5- INGRESAR A LA REUNION DENOMINADA COMO MESA DE EXAMEN CORREPONDIENTE A SU MATERIA

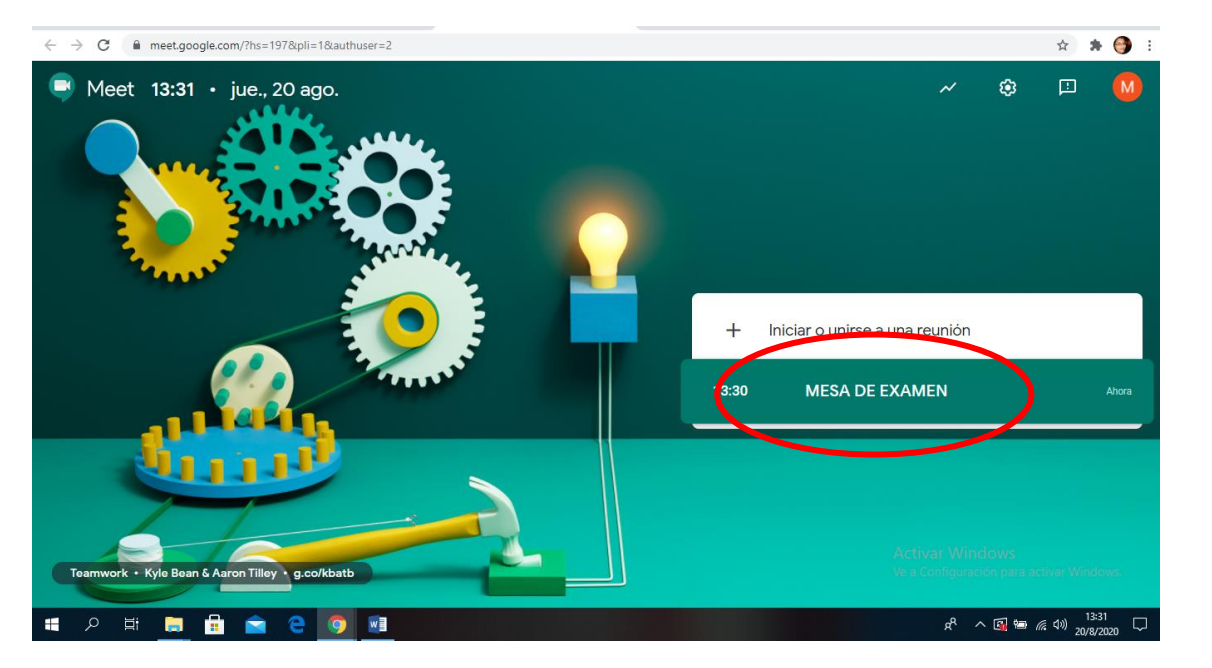

#### UNIRSE A LA REUNION

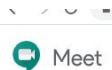

 $-$  =  $-$ 

 $\sim$ 

- A - A - U - 1 meet-fpsico-15@uvr.edu.ar

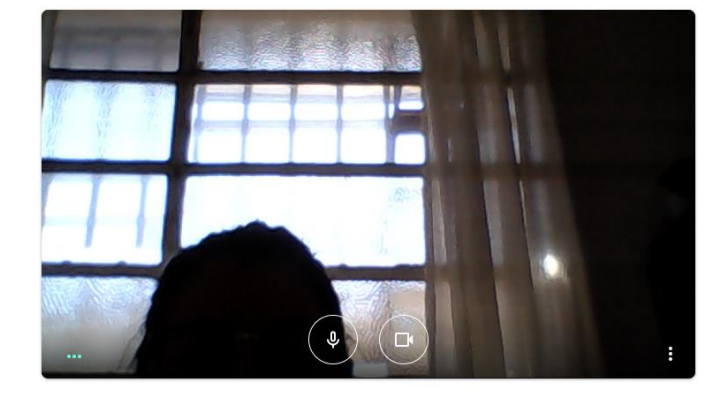

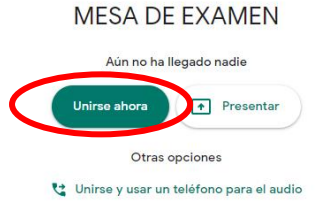

Activar Windows<br>Ve a Configuración para activar Windows.

# ASI PODRA ADMINISTRAR LA REUNION / MESA DE EXAMENES

## SE RECOMIENDA INGRESAR UNOS MINUTOS ANTES PARA INCIAR LA MESA VIRTUAL Y ADMITIR AL RESTO DEL TRIBUNAL EXAMINADOR Y LOS ESTUDIANTES

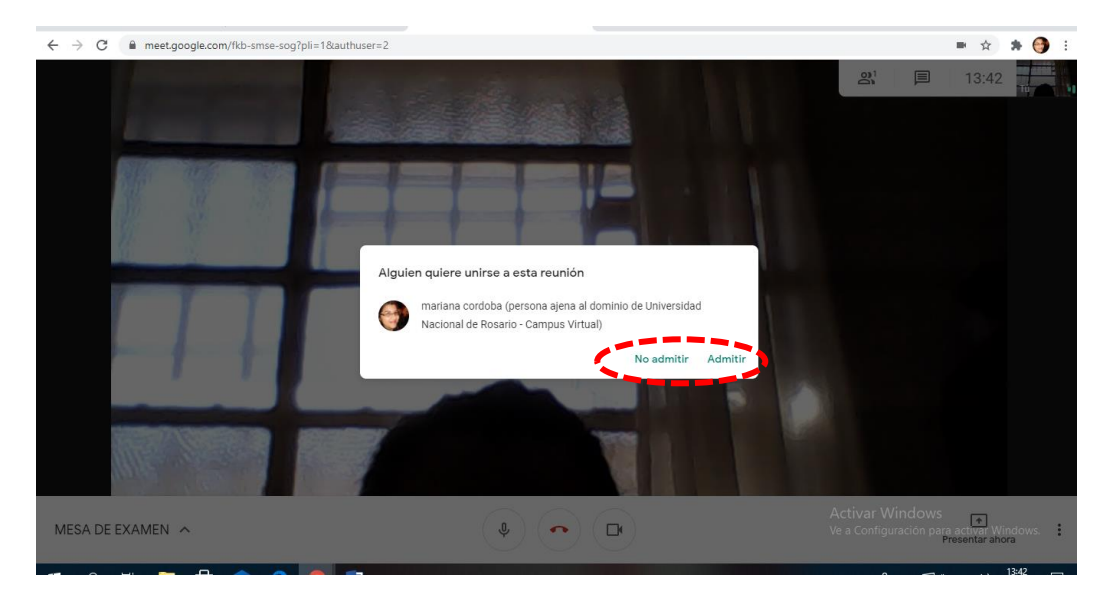